# **温湿度屏**

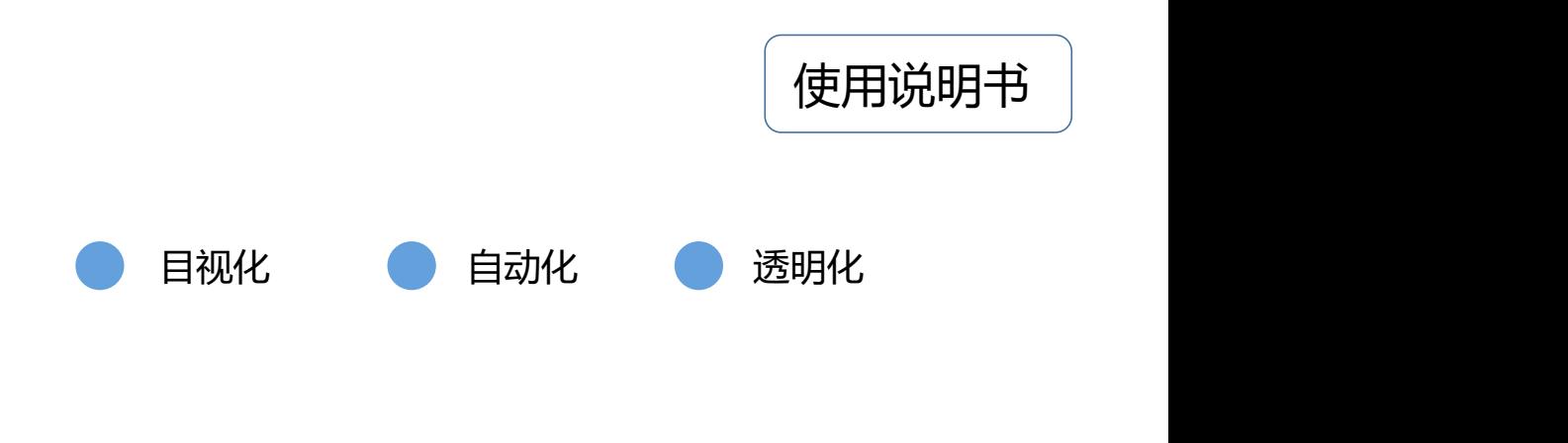

在使用本产品之前,请务必先仔细阅读本使用说明书。 请务必妥善保管好本说明书,以便日后能随时查阅(保留备用)。 请在充分理解内容的基础上,正确使用。

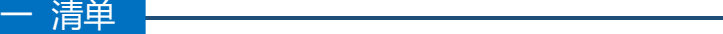

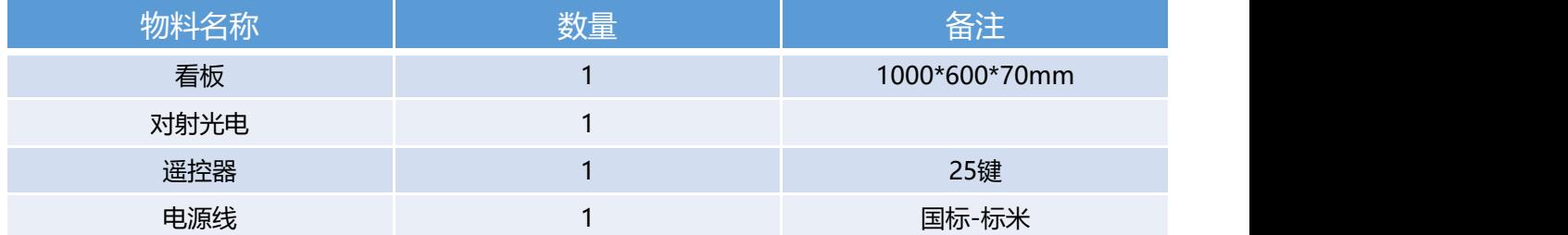

接线图

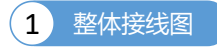

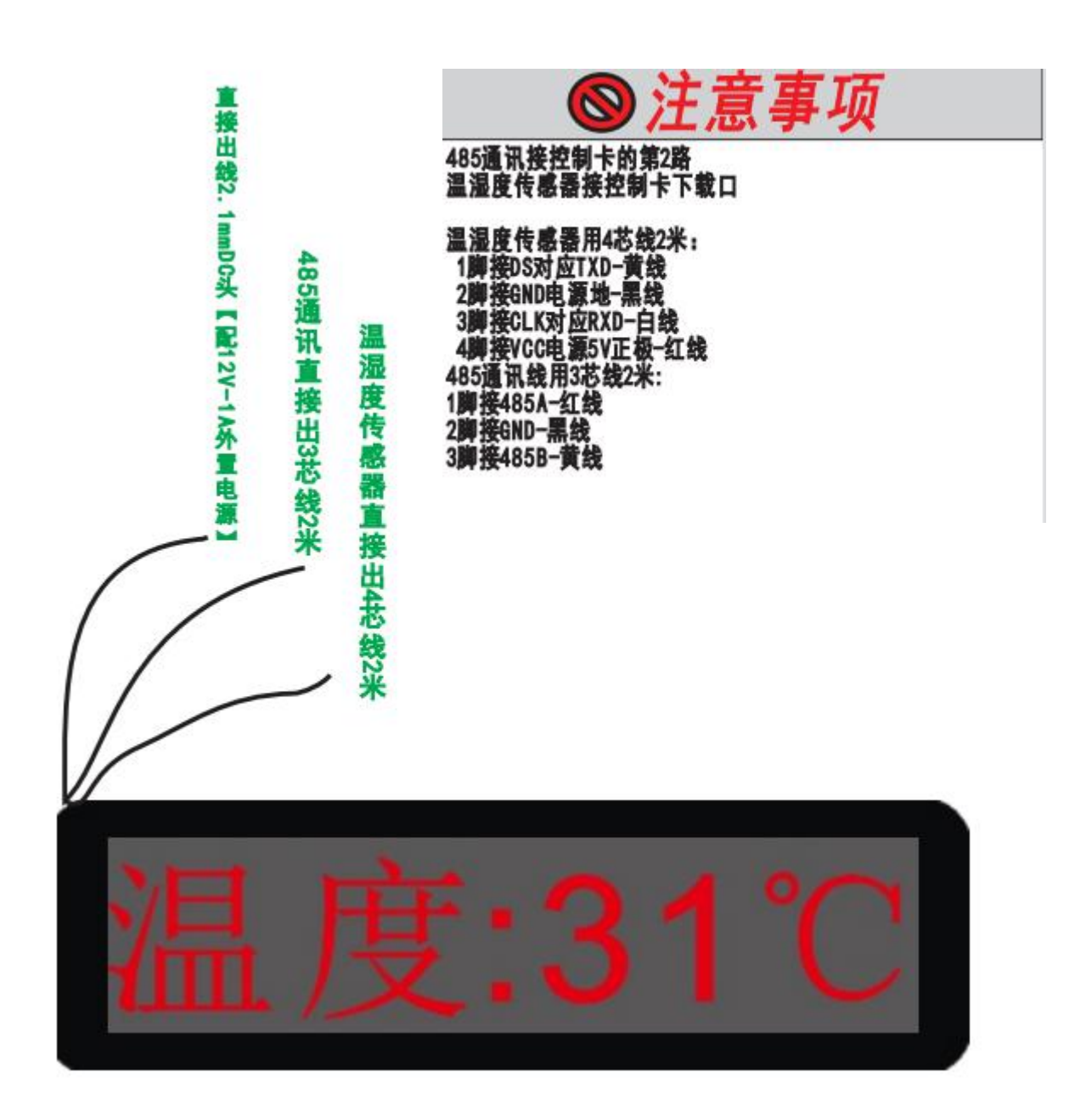

## 红外遥控器

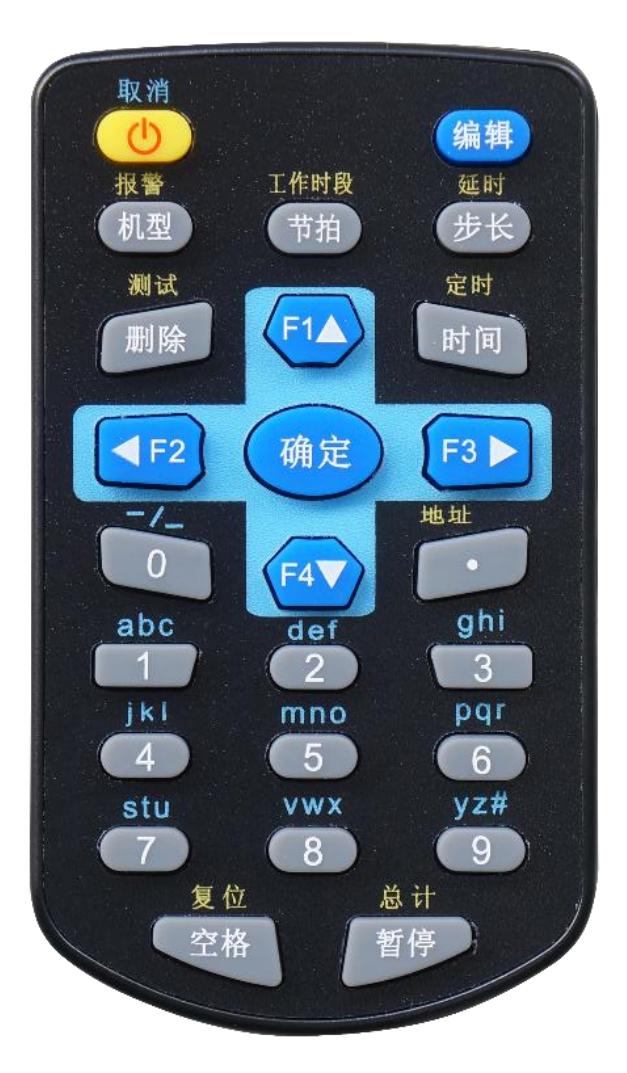

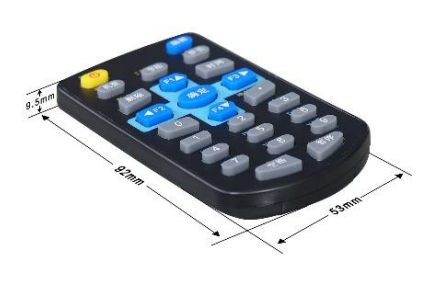

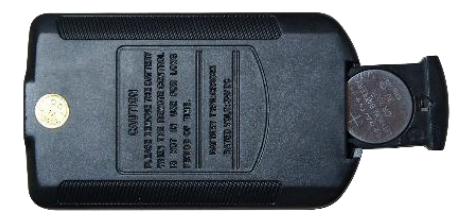

3V纽扣电池(正极朝背面)

#### 四 遥控器操作说明

#### 一、设置显示模式、报警模式

- 1. 按【机型】键,进入设置显示模式状态,此时光标闪烁;
- 2. 按【F4】键,光标向下一栏目移动,以此类推;
- 3. 按【F1】键,光标向上一栏目移动,以此类推;
- 4. 光标闪烁处, 按【数字】键输入相应数据;
- 5. 按【确定】键,数据保存并退出;
- 6. 按【删除】键,数据清零;
- 7. 按【取消】键,取消本次操作并退出;
- 注: 1、左边数字表示为显示模式: 有两种模式分别为: 模式 "0", 模式 "1"。
- 模式"0":只显示温湿度。 模式"1": 显示温湿度, 时间和日期。 2、右边数字表示为报警模式: 有两种模式分别为: 模式 "1", 模式 "2"。 模式"1": 报警时数码管闪烁。
	- - 模式"2": 报警时文字报警。 (文字提示,超过上限: 温度超标, 湿度超标。超过下限: 温度偏低, 湿度偏低。)

- 1. 按【节拍】键,进入设置显示模式状态,此时光标闪烁; **二、 设置切换时间**<br>1. 按【节拍】键,进入设置显示模式状态,此时光标闪烁;<br>2. 光标闪烁处,按【数字】键输入相应数据;<br>3. 按【确定】键,数据保存并退出;<br>4. 按【删除】键,数据清零;<br>5. 按【取消】键,取消本次操作并退出;<br>注:输入格式XX秒,表示过XX秒切换显示栏目。
- 2. 光标闪烁处,按【数字】键输入相应数据;
- 3. 按【确定】键,数据保存并退出;
- 4. 按【删除】键,数据清零;
- 5. 按【取消】键,取消本次操作并退出;
- 

#### 三、设置时间

- 1. 按【时间】键,进入时间设置状态,此时光标闪烁;
- 2. 按【F3】键,光标向右移动一位;
- 3. 按【F2】键,光标向左移动一位;
- 4. 光标闪烁处,按【数字】键输入相应数据;
- 5. 按【确定】键,数据保存并退出;
- 6. 按【取消】键,取消本次操作并退出;
- 注:1 .输入无效时间自动恢复当前有效时间; 2 .此次设置依次输入XX时XX分XX秒。

#### 四、设置日期

- 1. 按【步长】键,进入时间设置状态,此时光标闪烁;
- 2. 按【F3】键,光标向右移动一位;
- 3. 按【F2】键,光标向左移动一位;
- 4. 光标闪烁处, 按【数字】键输入相应数据;
- 5. 按【确定】键,数据保存并退出;
- 6. 按【取消】键,取消本次操作并退出;
- 注:1 .输入无效时间自动恢复当前有效时间; 2 .此次设置依次输入20XX年XX月XX日。

#### 五、设置补偿系数

- 1. 按【.】键,进入计数参数设置状态,此时光标闪烁;
- 2. 按【F4】键,光标向下一栏目移动,以此类推;
- 3. 按【F1】键,光标向上一栏目移动,以此类推;
- 4. 闪烁菜单处,通过数字键输入数据;
- 5. 按【F2】键,数据变成负数;
- 6. 按【F3】键,数据变成正数;
- 7. 按【确定】键,保存数据并退出;
- 8. 按【删除】键,数据清零;
- 9. 按【取消】键,取消本次操作并退出;
- 注:1、左边显示温度的补偿系数-9~9
	- 2、右边显示湿度的补偿系数-9~9

#### 六、编辑报警上限数据

- 1. 按【F1】键,进入报警上限值设置状态,此时光标闪烁;
- 2. 按【F4】键,光标向下一栏目移动,以此类推;
- 3. 按【F1】键,光标向上一栏目移动,以此类推;
- 4. 按【F2】键,数据变成负数;
- 5. 按【F3】键,数据变成正数;
- 6. 光标闪烁处,通过【数字】键输入相应数据;
- 7. 按【删除】键,数据清零;
- 8. 按【确定】键,数据保存并退出;
- 9. 按【取消】键,取消本次操作并退出;
- 注: 1、当采集值超过报警上限值时, 设备对应栏目闪烁。 2、左边显示的是温度上限,右边显示的是湿度上限。

#### 七、编辑报警下限数据

- 1. 按【F4】键,进入报警下限值设置状态,此时光标闪烁;
- 2. 按【F4】键,光标向下一栏目移动,以此类推;
- 3. 按【F1】键,光标向上一栏目移动,以此类推;
- 4. 按【F2】键,数据变成负数;
- 5. 按【F3】键,数据变成正数;
- 6. 光标闪烁处,通过【数字】键输入相应数据;
- 7. 按【删除】键,数据清零;
- 8. 按【确定】键,数据保存并退出;
- 9. 按【取消】键,取消本次操作并退出;
- 注:1、当采集值超过报警上限值时,设备对应栏目闪烁。
	- 2、左边显示的是温度下限,右边显示的是湿度下限。

- 1. 按【取消】键,进入软关机状态,屏幕不显示; **八、进入测试程序**<br>1. 按【取消】键,进入软关机状态,屏幕不显示;<br>2. 按【删除】键,进入测试程序;<br>3. 按【叶解】键,切换下一测试模式;<br>4. 按【F1】键,切换上一测试模式;<br>5. 按【取消】键,取消本次操作并退出;<br>注: "测试程序"是用来判别数码管和接线是否正常。
- 2. 按【删除】键,进入测试程序;
- 3. 按【F4】键,切换下一测试模式;
- 4. 按【F1】键,切换上一测试模式;
- 5. 按【取消】键,取消本次操作并退出;
- 

#### 九、设置他机ID【地址】

- 1. 按【取消】键,进入软关机状态,屏幕不显示;
- 2. 按小数点【0】键,进入他机ID设置状态,此时光标闪烁;
- 3. 闪烁菜单栏处,通过数字键输入数据,设置范围为0-255;
- 4. 按【删除】键,数据清零;
- 5. 按【确定】键,数据保存并退出;
- 6. 按【取消】键,取消本次操作并退出;

#### 十、设置本机ID【地址】

- 1. 按【取消】键,进入软关机状态,屏幕不显示;
- 2. 按小数点【.】键,进入本机ID设置状态,此时光标闪烁;
- 3. 闪烁菜单栏处,通过数字键输入数据,设置范围为0-255;
- 4. 按【删除】键,数据清零;
- 5. 按【确定】键,数据保存并退出;
- 6. 按【取消】键,取消本次操作并退出;

#### 十一、软关机

- 1. 按【取消】键,进入软关机,屏幕不显示;
- 2. 再按【取消】键,屏幕恢复正常显示。

#### 十二、数据复位

- 1. 按【取消】键,进入软关机,屏幕不显示;
- 2. 再按【空格】键,数据进行复位。
- 3. 按【确定】键,数据保存并退出;
- 4. 按【取消】键,取消本次操作并退出;

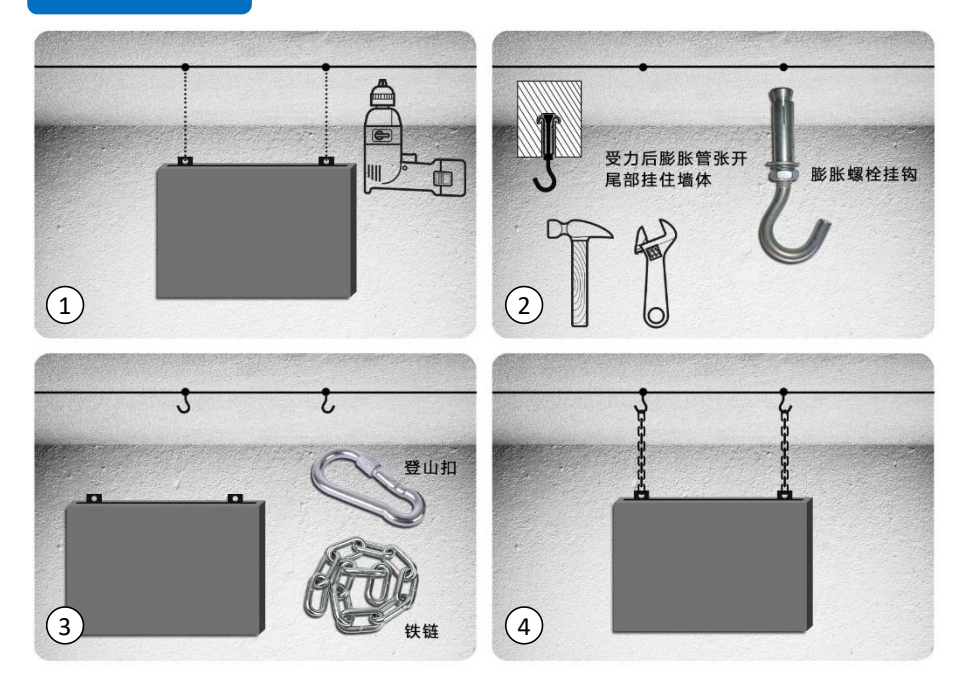

1.用电钻在天花板上钻两个与膨胀螺 丝大小一致的洞。(看板挂环可以移 动,取合适距离即可) 2.用铁锤将膨胀螺丝挂环/挂钩打入钻 好的洞中,再用扳手旋紧六角螺母。 3.用登山扣将看板与铁链连接。 4.将铁链的另一端挂在固定好的膨胀 螺丝上即可。

**注:安装配件需自行购买**

#### 注意事项

1.本机顶部有一个电源输入端口将电源,插头接入100V-240V/50HZ交流电源即可工作。

2.将遥控器纽扣电池按正确方向装入遥控器电池仓。【注意电池的正极向上放置(标有"+"号的一面为正极)】

3.安装时,必须确保固定螺丝牢固可靠,防止机身落地损坏。

4.必须安装在干燥.通风的位置,并远离易燃易爆物品。

5.清洁机身表面时,必须先关闭电源,只能用洗洁精等洗涤剂清洗机身,切勿使用汽油.丙酮.白电油等有机溶剂进行清洗.在清洗是,必须避免让 溶剂流入机身内部,否则会损坏主机板甚至引起触电或者火灾。

6.避免安装在露天场地,防止雨水流入机身内部而损坏主机。

7.不要安装在阳光直射的位置,以免因为亮度不足而影响视觉。

## 六 常见问题

#### 常见故障及处理

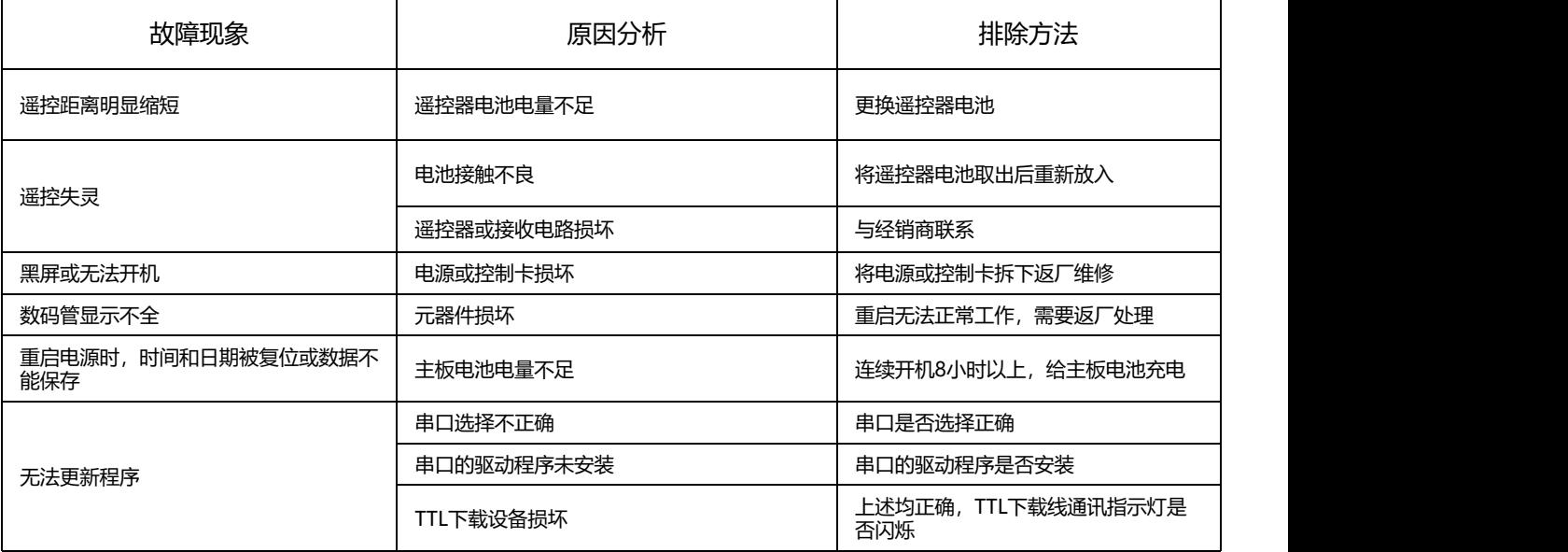

## **生产现场管理硬件与系统**

#### retun den skeens [防静眼] **MARTINE** 7. 1 T 1生 экспромента.<br>Политика 班长 Leader zhangyizhe<br>产品 Vode! 34P服形整備<br>计划产量 Actual 16570<br>实际产量 Actual 16570<br>- shiele lift tree 09:00 10:00  $142$  $11.50$  13.00  $\bullet$ 14.00-15.00  $\alpha$ 1600-1700 18.40-201 LCD生产管理系统 Πū

E-SOP电子作业指导书

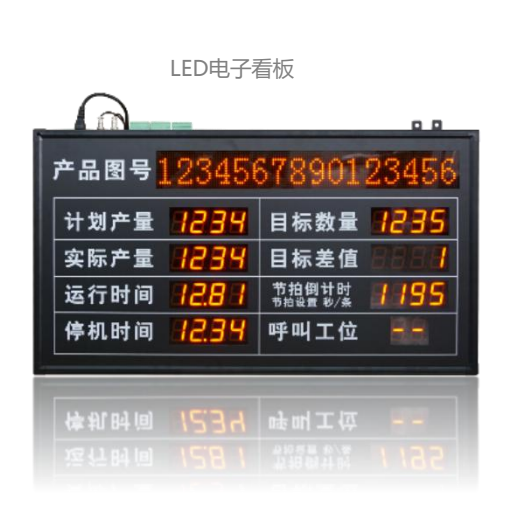

## **MES硬件产品**

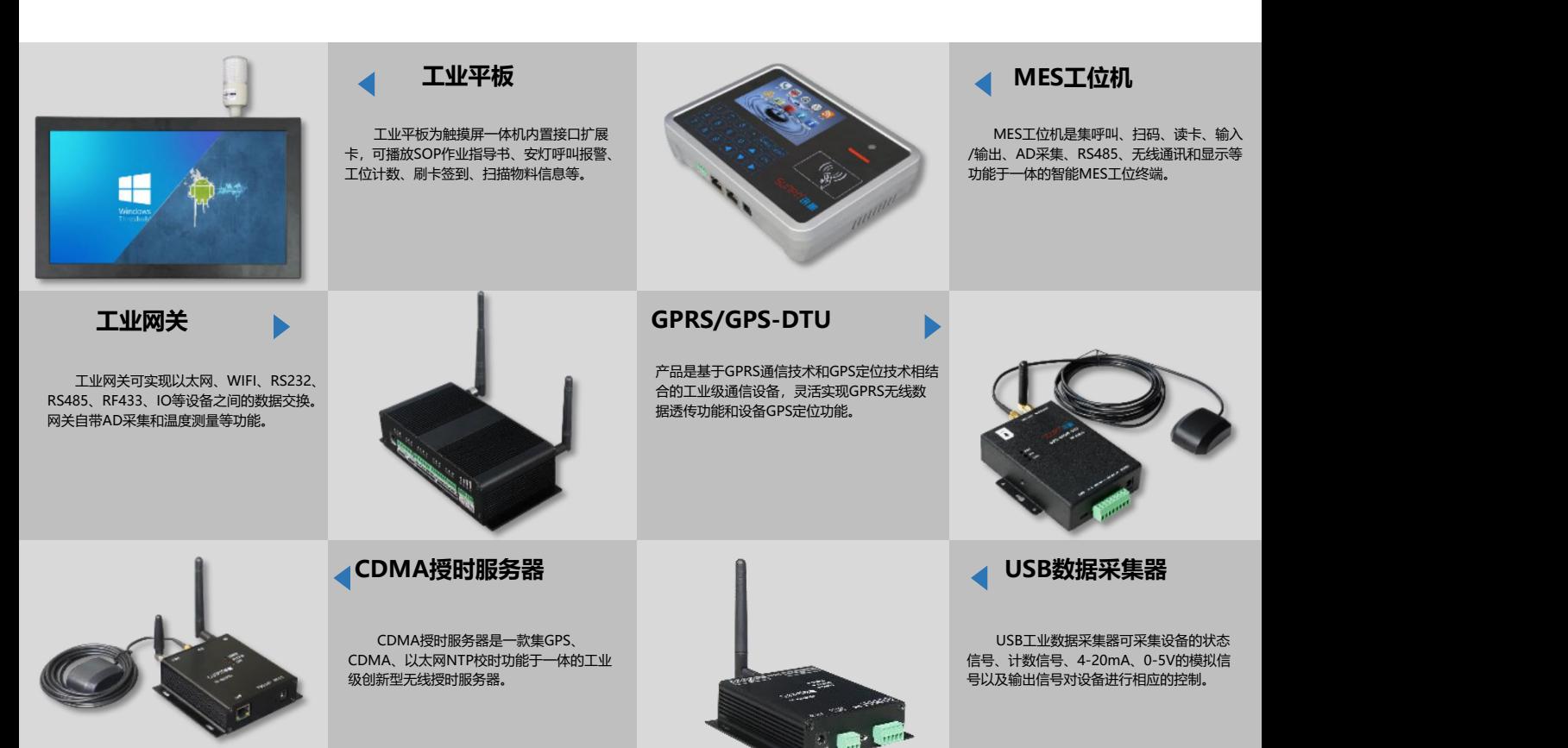

# **LED电子看板定制**

生产管理系统 车间生产看板 精益生产看板 安灯呼叫看板 流水线看板 JIT管理看板 设备信号通讯显示屏 宾馆酒店电子房价牌 利率牌 油价显示牌 倒计时显示牌 工业平板 工业物联网网关

# **E-SOP电子作业指导书系统**